## **HOW TO SUBMIT AN APPLICATION FOR BAR ADMISSION OR REQUEST FOR A CERTIFICATE OF GOOD STANDING WITH FEE PAYMENT**

**The court's Electronic Case Filing system (ECF), along with Pay.gov to pay the fee, may be used to submit your application for bar admission or your request for a certificate of good standing. You must be a registered ECF user with this court to submit your application/request and payment in this manner.**

Make sure you have your application to the bar and any supporting documents ready to upload. All documents must be in searchable PDF format and no PDF may exceed 20 MB in size.

- 1. On the start-up page after logging into ECF, select Utilities to see the submission options. Select *Bar Admission* or *Request Certificate of Good Standing*
- 2. In this example, we will use Bar Admission to submit a payment with the application (note: the steps for requesting a certificate of good standing are essentially identical to what is outlined here). After making your selection, the Bar Admission page will open.

Tenth Circuit Court of Anneale

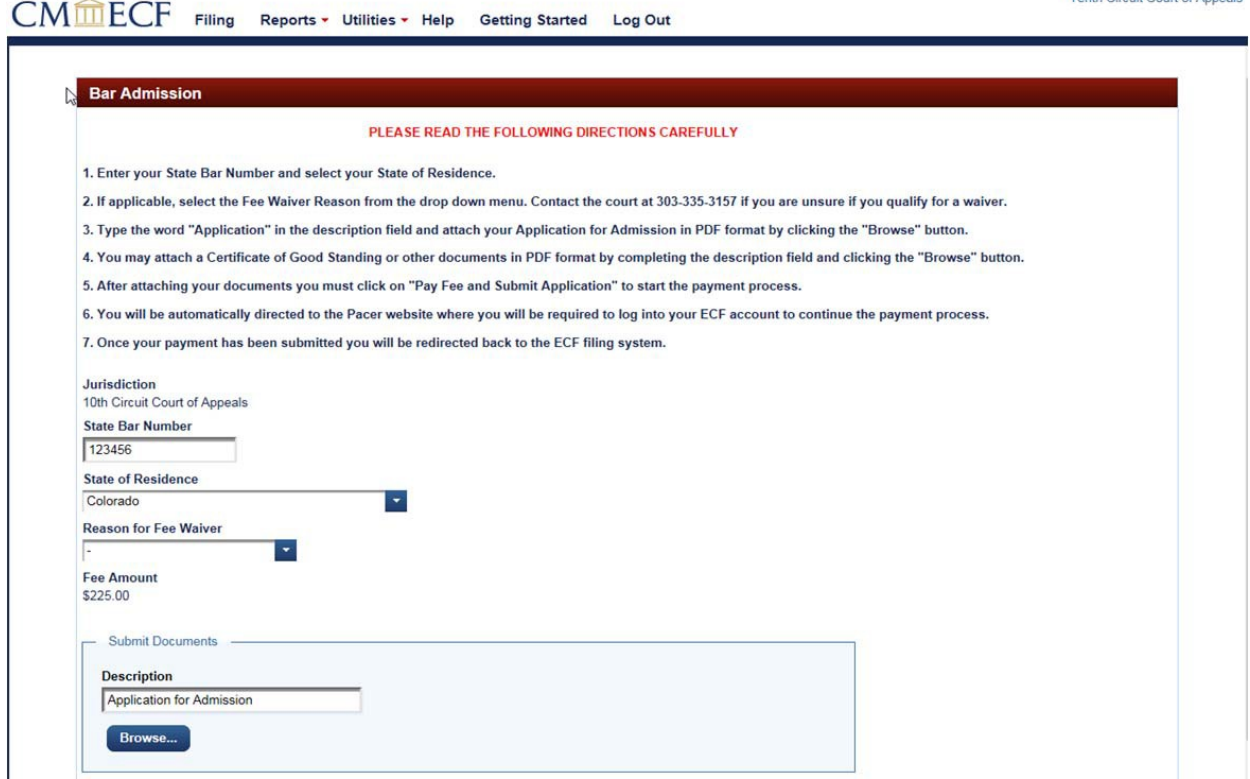

- 3. Enter your State Bar Number, and select your State of Residence from the drop down menu.
- 4. If you are a CJA attorney with an appointment in this court, or a federal government attorney, you may select the applicable *Reason for Fee Waiver* from the drop down menu.

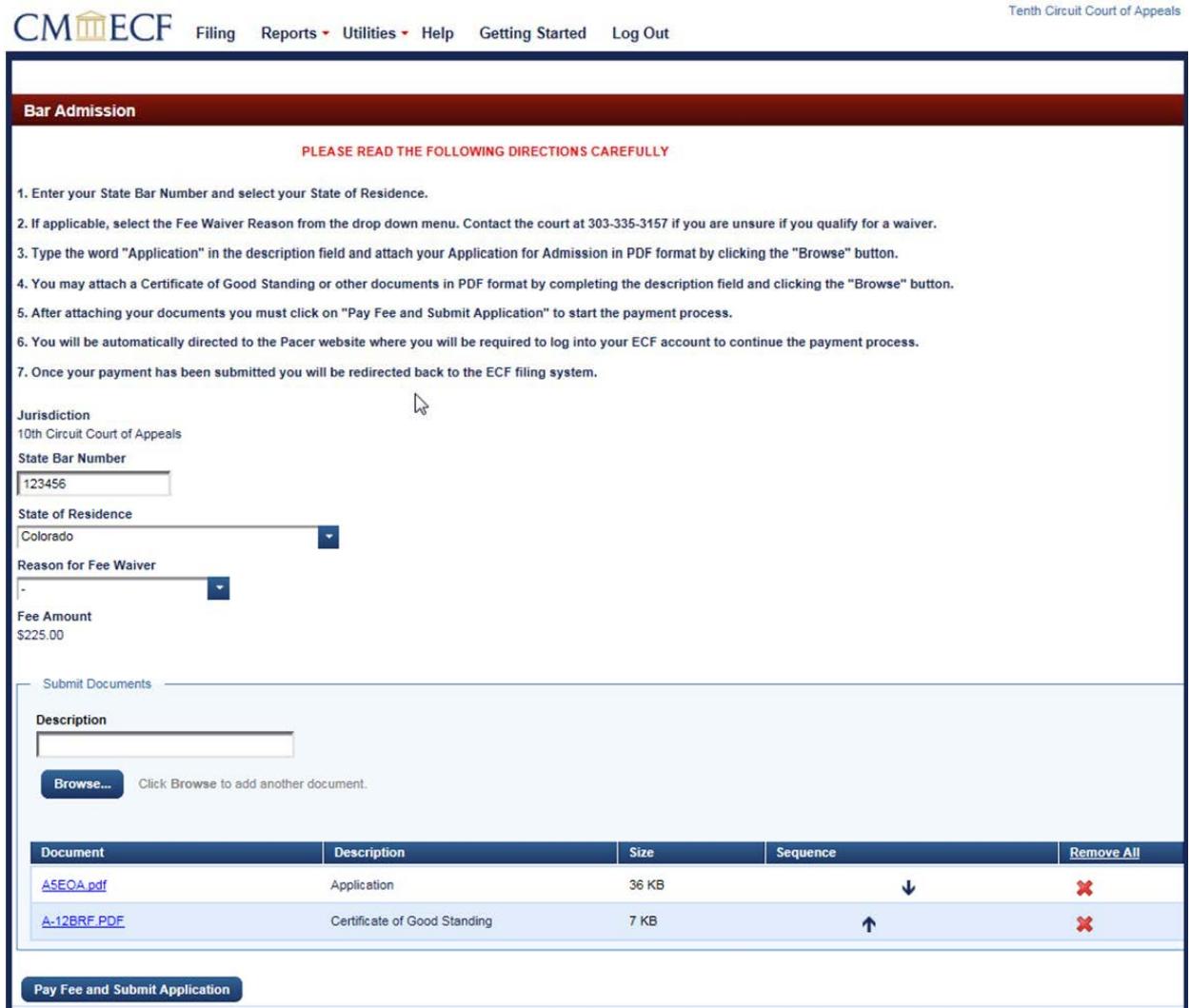

- 5. Type "Application" in the Description field for the document and click the *Browse* button to select your PDF attachments.
	- a. Search for the PDF file that contains your bar application.
	- b. Select the appropriate file and click the *Open* button.
- 6. If you need to attach further documentation or attachments, complete the Description field and click the *Browse* button to select your PDF attachments.
- 7. After attaching your documentation, click the *Pay Fee and Submit* button to begin the submission of the credit card payment. You will now be connected to Pacer.gov where you must log in using your ECF username and Password.

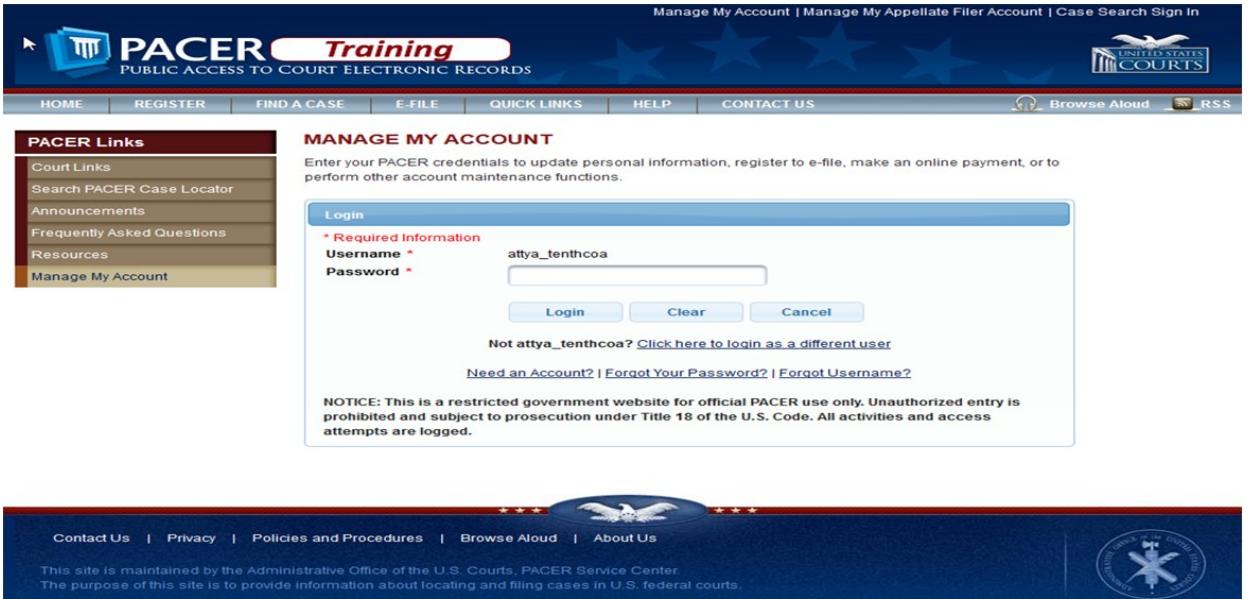

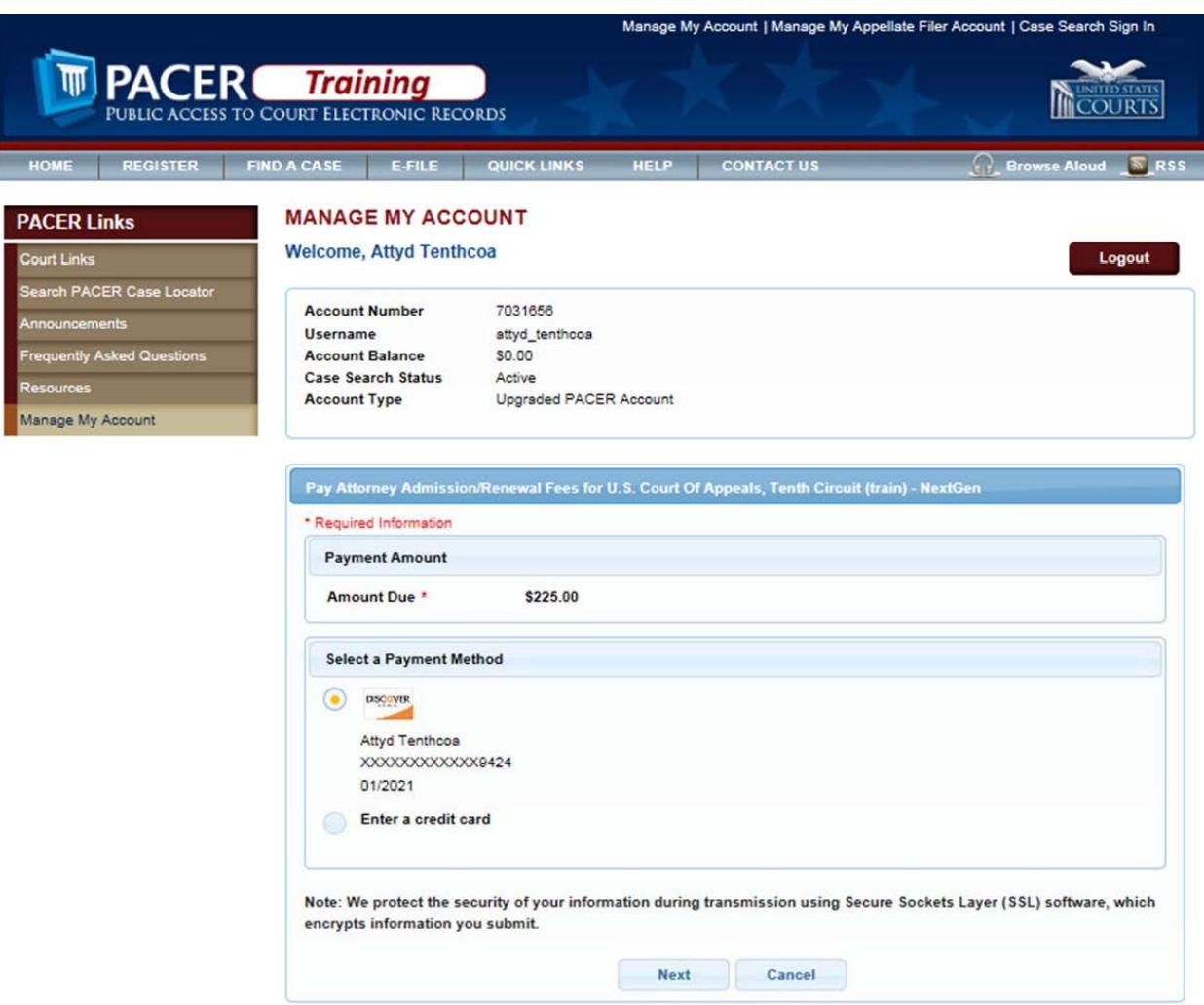

- 8. Verify the amount due is correct.
- 9. You may use the credit card on file or enter another credit card to make the payment.
- 10. Click *Next* to continue.
- 11. Complete the Court Specific section, including Attorney Name, Contact Phone Number and Person Completing Transaction fields so that the court may contact you if there are any issues with the payment.
- 12. You must complete the Email Receipt section in order to receive an emailed receipt for the transaction.

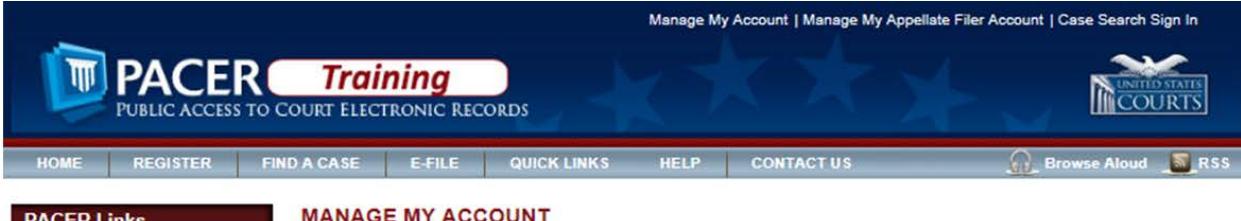

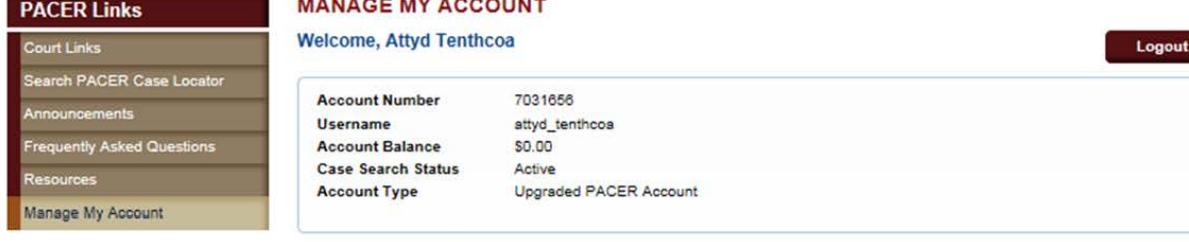

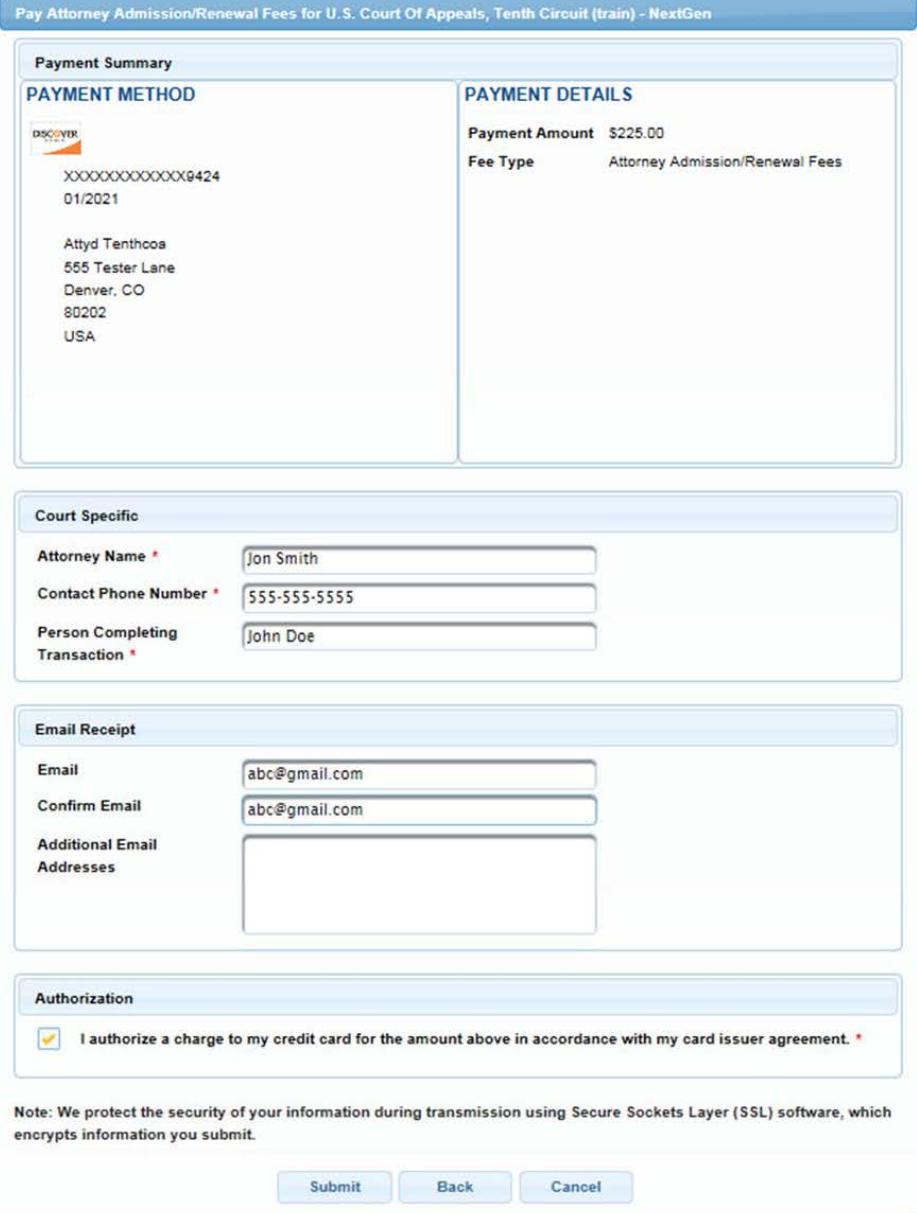

- 13. Check the Authorization box and click the *Submit* button to complete the transaction.
- 14. A notification screen indicating the payment was successful will appear briefly and you will then be redirected automatically to the ECF system.

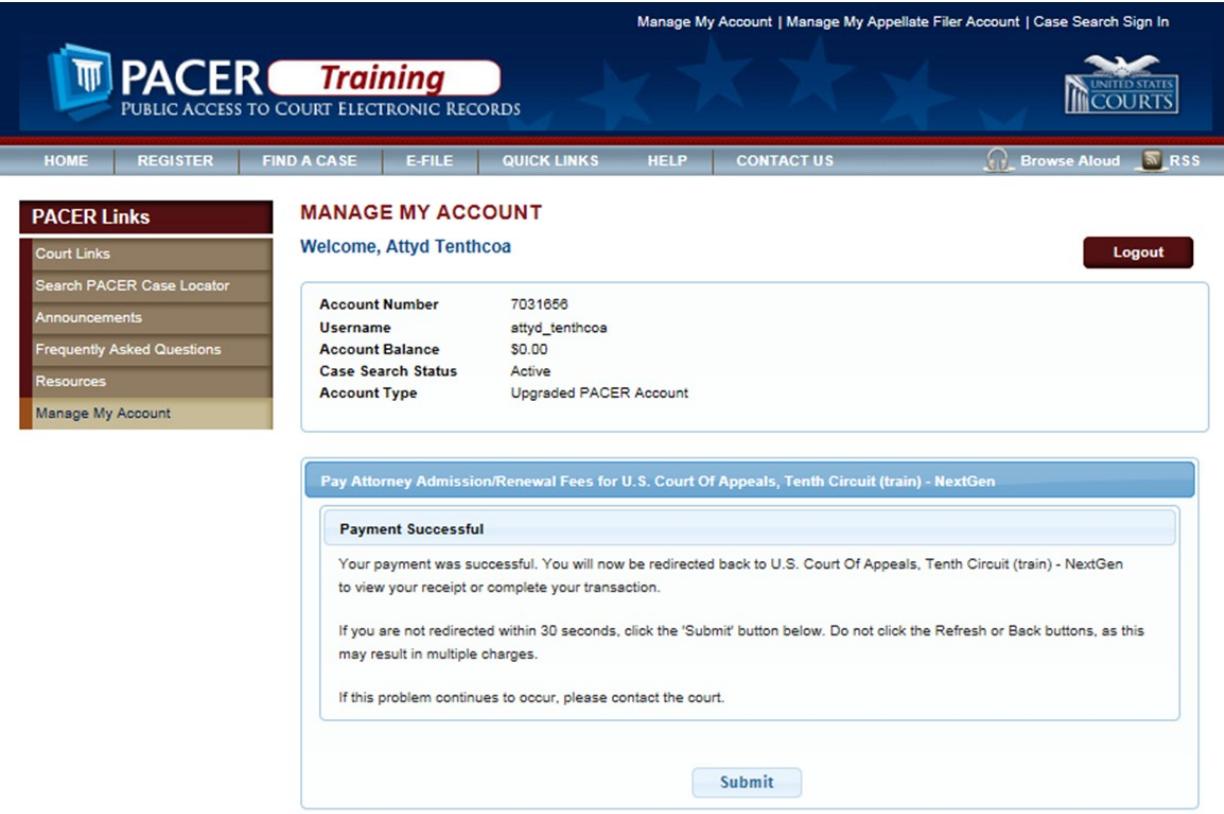

15. If the transaction was successful, a copy of the receipt will be displayed in the ECF application and you may print it for your records.

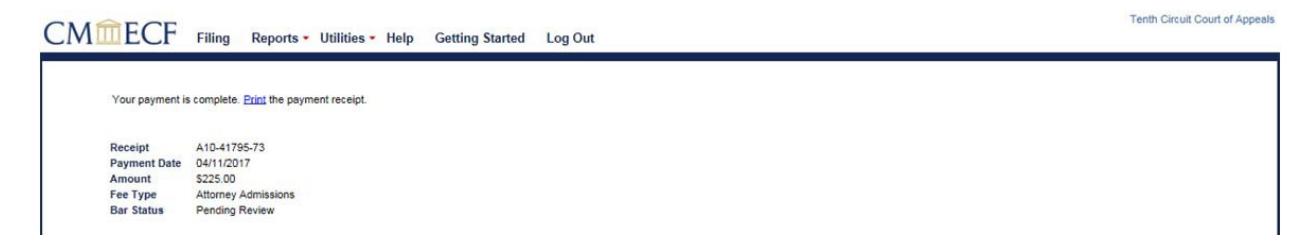

16. You may continue to file other pleadings or you may log out if you are finished.